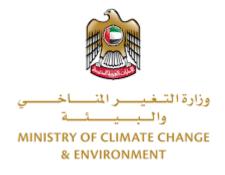

# **Digital Services**

# Pesticide registration-issuance

# **User Guide**

# Table of Contents

| Introduction                              | 1  |
|-------------------------------------------|----|
| Overview                                  | 1  |
| Getting Started                           | 2  |
| Logging in MOCCAE Website                 | 2  |
| View/Update Customer Profile              | 6  |
| Running the 'Go Digital' Services         | 8  |
| Changing the Interface Language           | 9  |
| The User Dashboard                        | 10 |
| Using the 'Go Digital' Services           | 13 |
| Digital Services Overview                 | 13 |
| Starting a New Request                    | 13 |
| How to Pay for a Digital Service          | 14 |
| Retrieve a Service Request                | 18 |
| View or Download a Certificate            | 20 |
| apply for Pesticide registration-issuance | 21 |

## Introduction

This guide is developed to help clients and business entities to use the MOCCAE digital services. It will include an overview on how to use the portal, then detailed step-by-step instructions on how to use each service: a brief description about the service, what you need to know or to do before using the service, how to input the required information, how to upload documents, and what to expect upon completing the service.

### Overview

The digital services platform 'Go Digital 🖑 ' single service interface, integrated internally within the Ministry portal and externally with other concerned government entities.

It also features proactive communications, such as reminders, eligibility notifications, and informative messages that automatically anticipate the services customers need without receiving application requests. Moreover, it will include a comprehensive customer database and service history to facilitate service application and delivery.

The portal is very easy to use, and it can be accessed in Arabic or English. It is designed to improve customer experience and enhance customer happiness.

# Getting Started

### Logging in MOCCAE Website

First you need to log in to the MOCCAE website.

- 1- Open your browser then navigate to MOCCAE website <a href="https://www.moccae.gov.ae/">https://www.moccae.gov.ae/</a>
- 2- Click on the *Login* icon.

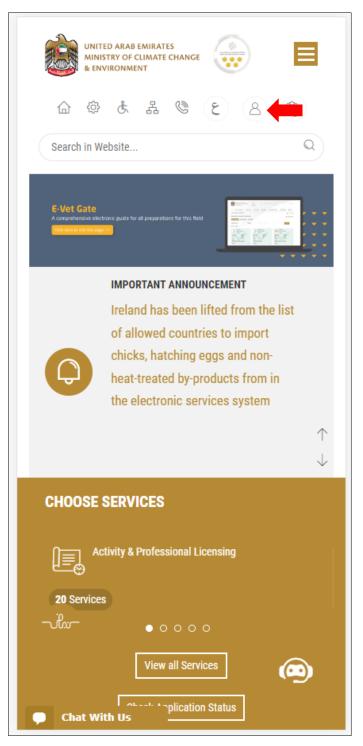

Figure 1 – MOCCAE Website Home Page

1- Click on Sign in with UAE PASS.

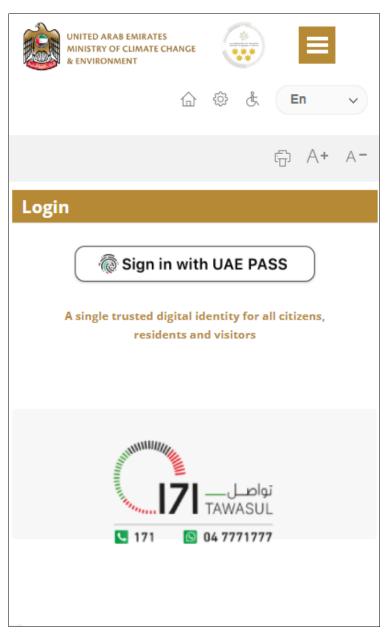

2- Enter ID or Mobile or email which has been registered in UAE pass.

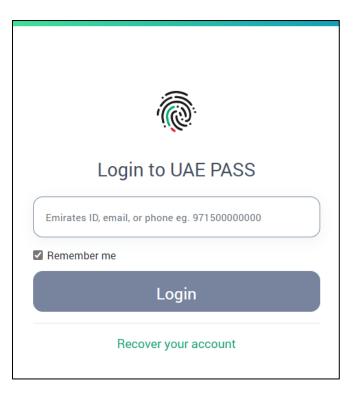

Figure 2 - Login Page

3- Select the account then You will be logged in successfully and directed to MOCCAE survey page.

| UAE PASS - MOCCAE Profile<br>Linking    |  |
|-----------------------------------------|--|
| Login as individual<br>Test 1<br>Test 2 |  |
| Login as agent for company              |  |
| Link company accou<br>Test 3<br>Test 4  |  |

4- You will be logged in successfully and directed to MOCCAE survey page.

| UNITED ARAB EMIRATES<br>MINISTRY OF CLIMATE CHANGE<br>& ENVIRONMENT                    |                                                             |
|----------------------------------------------------------------------------------------|-------------------------------------------------------------|
| ☆ & よ                                                                                  | , 🕲 🖄 En 🗸                                                  |
|                                                                                        | © A+ A-                                                     |
| Dear customer,<br>You can edit your profile data<br>profile) feature, or visit the fol | below by using the (Edit<br>lowing URL: Click here          |
| → Email                                                                                | → Fax                                                       |
| Date of birth                                                                          | ≯ PoBox                                                     |
| → Job                                                                                  | Geographical area                                           |
| Marital Status                                                                         | Customer service center                                     |
| Family Members Number                                                                  | City                                                        |
| Total Salary / Pension                                                                 | > Address                                                   |
| Mobile number                                                                          | Preferred language                                          |
| Phone number                                                                           | <ul> <li>Preferred Notification</li> <li>Methods</li> </ul> |
| Clo                                                                                    | ose                                                         |
|                                                                                        |                                                             |
|                                                                                        |                                                             |
|                                                                                        |                                                             |
|                                                                                        |                                                             |
|                                                                                        |                                                             |
|                                                                                        |                                                             |
|                                                                                        |                                                             |
| Chat                                                                                   |                                                             |

Figure 3 - MOCCAE Survey Page

# View/Update Customer Profile

- 1- Click on the top right icon
- 2- Click on Edit Profile.

| ×                            |   |
|------------------------------|---|
| Search in Website            | Q |
|                              |   |
| > MAIN                       |   |
| > E-SERVICES                 |   |
| Requests                     |   |
| Search Requests              |   |
| Initiate request             |   |
| <b>&gt;</b> IMPORTANT LINKS  |   |
| Book Appointment             |   |
| View Appointments            |   |
| Electronic Refund            |   |
| Change Password              |   |
| -<br>Sign Out                |   |
| Digital Services User Manual |   |
|                              |   |
|                              |   |
|                              |   |
| Chat                         |   |
| Chat                         |   |

Figure 4 - Update Company Profile

You will be directed to *Edit Profile* view to modify account details.

|           |          |          |          |        | 0     |     |   | -  |            |
|-----------|----------|----------|----------|--------|-------|-----|---|----|------------|
|           | 습        | ŝ        | £        | 格      | ٢     |     | E | n  | ~          |
|           |          |          |          |        |       |     | ÷ | A+ | A-         |
| Edit P    | Profil   | e        |          |        |       |     |   |    |            |
|           |          |          |          |        |       |     |   |    |            |
| Fields ma | arkadu   | uith (   | *) are   | mar    | adato | 24  |   |    |            |
| Registera |          |          | are) are | - mai  | luato | ry. |   |    |            |
| Individua |          | he       |          |        |       |     |   |    |            |
| Participa |          | abar     |          |        |       |     |   |    |            |
| IN-20174  |          | 7        |          |        |       |     |   |    |            |
| Online a  |          |          |          |        |       |     |   |    |            |
| Email     |          |          |          |        |       |     |   |    |            |
| 2         |          |          |          |        |       |     |   |    |            |
|           |          |          |          |        |       |     |   |    | Ÿ 🚺        |
| Confirm   | Email    |          |          |        |       |     |   |    |            |
|           |          |          |          |        |       |     |   | ,  | <b>ļ</b> 🚺 |
| Enable 2  | Step A   | uthe     | otical   | tion f | eatur | e   |   |    |            |
|           | Step /   | aren hel |          |        | cutui |     |   |    |            |
| Individua | al detai | ls       |          |        |       |     |   |    | U          |
| Full arab | ic nam   | e *      |          |        |       |     |   |    |            |
|           |          |          |          |        |       |     |   |    |            |

Figure 5 - Edit Profile

- 3- You can modify the following details:
  - Online account data including company email address
  - Organization details including company name, license and authority details
  - Company Geographical Data including company location details
  - Communication Data including primary contact number, email and address details

# Running the 'Go Digital' Services

The digital services platform can be accessed internally from the MOCCAE homepage by clicking on the *Go Digital* icon  $\Im$  to the left of the homepage.

| 選り、   | UNITED ARAB EMI<br>MINISTRY OF CLIN<br>& ENVIRONMENT |          | G      |    | ≡  |     |
|-------|------------------------------------------------------|----------|--------|----|----|-----|
|       | @ ♥                                                  | 순 ය      | Ø      |    | En | ~   |
|       |                                                      |          |        | Ē  | A+ | A-  |
|       |                                                      | GO D     | IGITA  | ıL |    |     |
|       | l Links                                              |          |        |    |    |     |
|       | te Request                                           | tions    |        |    |    |     |
|       | ronic Refun                                          |          |        |    |    |     |
|       |                                                      | u        |        |    |    |     |
| My Ir | Balance                                              |          |        |    |    |     |
|       | ch in service                                        | s and ma | ailbox |    |    |     |
|       | Appointme                                            |          | IIIDOX |    |    |     |
|       | Appointme                                            |          |        |    |    |     |
|       | al Services U                                        |          | ual    |    |    |     |
| _     | ing Reque                                            |          |        |    |    |     |
|       |                                                      |          |        |    |    | (0) |
|       | ing On Payr                                          |          |        |    |    | (0) |
|       | ing On Initia                                        |          | //1    |    |    | (0) |
| Draft | ogress                                               |          |        |    |    | (2) |
|       |                                                      |          |        |    |    | (2) |
|       | d Reques                                             | ts       |        |    |    |     |
| Rejec |                                                      |          |        |    |    | (0) |

Figure 6 - 'Go Digital' Icon

The user dashboard will then be displayed.

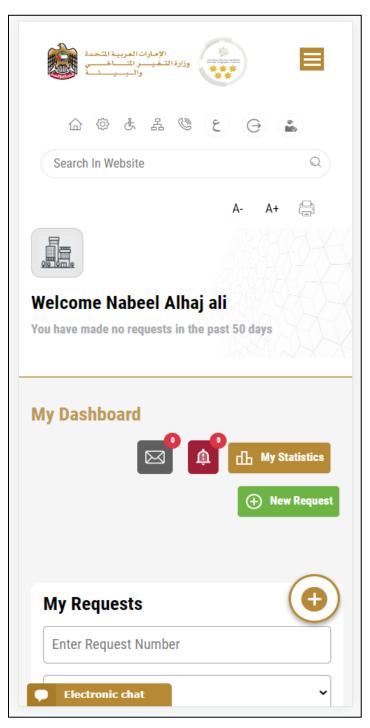

Figure 7- My Dashboard

### Changing the Interface Language

The 'Go Digital' is a bilingual platform. It can be displayed in English or Arabic interface.

To switch to the other interface language, click on the language icon on the top right corner of the main screen.

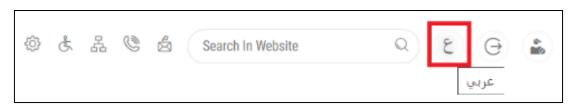

### The User Dashboard

The 'Go Digital' user dashboard displays information related to customer's requests and licenses, allows the user to create a new request and take actions.

The dashboard displays the following buttons:

|                | To notify the customer about any messages related to his request to take the proper actions |
|----------------|---------------------------------------------------------------------------------------------|
|                | To inform the customer with any notifications                                               |
| My Statistics  | To display statistics about the                                                             |
|                | customer's requests                                                                         |
| (+ New Request | To start a new request                                                                      |

Table 1 - Dashboard Buttons

The dashboard also displays information related to customer's licenses, registrations and certificates, and material balances and cites classified into four categories (see below figure). Click the expand arrow on each service card to display more details about the specific service category.

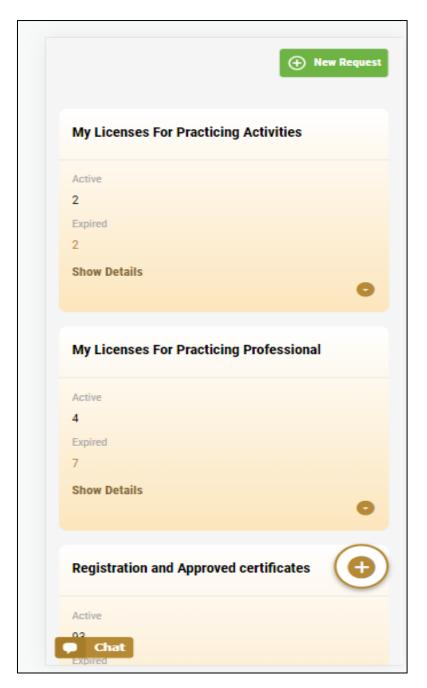

Figure 8 - Dashboard Digital Service Categories

The last section of the dashboard lists all customer's requests along with their current status.

| My Reques                      |                                      |            |                                           |
|--------------------------------|--------------------------------------|------------|-------------------------------------------|
| Enter Reques                   | t Number                             |            |                                           |
| ALL                            |                                      |            |                                           |
| 10                             |                                      |            |                                           |
|                                | Q Sea                                | ch         |                                           |
|                                |                                      |            |                                           |
| howing 3 of 138                | 36 Requests                          |            |                                           |
| Request Data                   | Status                               |            |                                           |
|                                |                                      |            |                                           |
| REQUEST NO #                   |                                      | 23-2219665 | i                                         |
| Friday, January                | -                                    |            |                                           |
| Export of the shipn            |                                      |            |                                           |
| Pending On Ve                  | erinary Prou                         |            | llee                                      |
| Approval                       |                                      |            |                                           |
| Approval                       |                                      | r<br>E     | a d                                       |
| Approval                       |                                      | View/Send  | Q<br>Menneger                             |
| Approval                       | ¥Q-30122022-                         |            | An an an an an an an an an an an an an an |
| O<br>Vev                       |                                      |            | Massagas                                  |
| REQUEST NO F                   | ber 30, 2022                         | 2214602    | e-expor                                   |
| REQUEST NO #<br>Friday, Decemi | ber 30, 2022<br>osanitary certificat | 2214602    | e-expor                                   |

Figure 9 - Customer's Requests List

# Using the 'Go Digital' Services

### **Digital Services Overview**

The 'Go digital' portal provides digital services for customers to complete their required transactions with MOCCAE.

The offered digital services are classified into main categories. Each category includes a number of services.

#### Starting a New Request

1- To request a new digital service, click on *New Request* on the dashboard. The following screen will display:

| الإماران العربية المحدة<br>والبيان العربية المحدة<br>والبيان العربية المحدة<br>فال المحد المحدة<br>Search In Website<br>م م م الالعام محدة<br>الم م م م م م م م م م م م م م م م م م م |
|----------------------------------------------------------------------------------------------------|
| Choose Services Hub                                                                                                    |
| Export & Import<br>Services Registration &<br>Accreditation                                                                                                    |
| Animal Wealth<br>Activities Agriculture & Agriculture<br>Veterinary<br>Professions Activities<br>Chat                                                                                 |

Figure 10 – Service New Request

2- Choose the required service either by:

- Selecting the required service from the dropdown list to display the required service card, or
- Selecting the service category, then the service subcategory to display all available services catalogue.

Each service card shows the service category and name, as well as the time needed to complete the request.

| Registration & Accreditation |                           |
|------------------------------|---------------------------|
| PESTICIDE REGISTRATION       |                           |
| 22 Working days              |                           |
| Start                        | View details $ ightarrow$ |
| Figure 11 - Ser              | vice Card                 |

3- Click on *Start* (Start) to start the new request.

You can click on *Save as Draft* at any view to save all the task information you entered for later viewing or editing.

The following sections will guide you in using the available digital services. Each section will describe the service, list the service terms and conditions, and will guide you to create the service request and what to expect when the service is completed.

### How to Pay for a Digital Service

Once you complete filling in the service request form, in the request review page and after checking in the *I agree to the Terms and Conditions* box, click on *Pay Now* . You will be then directed to the payment gateway.

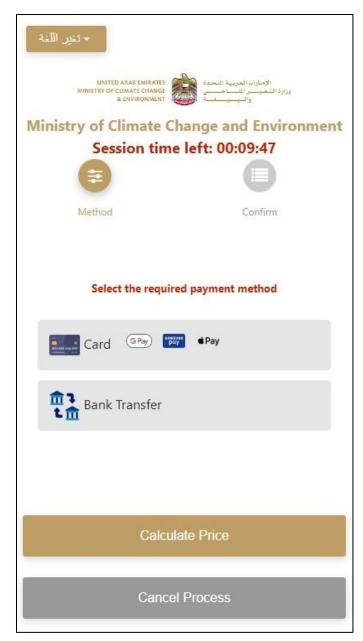

1. Choose your payment method (Card or Bank Transfer) then click *Calculate Prices*.

Figure 12 - Payment Gateway

|                                                                                                    | Request Fees                                          |                        |
|----------------------------------------------------------------------------------------------------|-------------------------------------------------------|------------------------|
| UNITED ARAB EMIRATES<br>MINISTRY OF CLIMATE CHANGE<br>& ENVIRONMENT وزارة التعفيسر المتساخسي<br>والبيسيان | Description :<br>Card Charges<br>Amount :<br>2.04 AED | Request Fees           |
| Ministry of Climate Change and Environment                                                                | Tax Amount (AED) :                                    |                        |
| Session time left: 00:04:02                                                                               | 0.1 AED                                               |                        |
| Method Confirm                                                                                            | Total With Tax Amount<br>2.14 AED                     | :                      |
|                                                                                                    | Total :<br>2.14 AED                                   |                        |
| service name will appear here                                                                             |                                                       |                        |
| Description : Service                                                                                     | Total Tax<br>Total Amount                             | AED<br>AED             |
| Amount :<br>AED                                                                                           |                                                       |                        |
| Amount :<br>AED<br>Tax Amount (AED) :<br>0 AED<br>Quantity :                                              |                                                       | AED                    |
| Amount :<br>AED<br>Tax Amount (AED) :<br>0 AED                                                            | Total Amount                                          | AED                    |
| Amount :<br>AED<br>Tax Amount (AED) :<br>0 AED<br>Quantity :<br>1<br>Total With Tax Amount :              | Total Amount<br>Proceed With Pay<br>Change Payment M  | AED<br>rment<br>Aethod |
| Amount :<br>AED<br>Tax Amount (AED) :<br>0 AED<br>Quantity :<br>1                                         | Total Amount<br>Proceed With Pay                      | AED<br>rment<br>Aethod |
| Amount :<br>AED<br>Tax Amount (AED) :<br>0 AED<br>Quantity :<br>1<br>Total With Tax Amount :              | Total Amount<br>Proceed With Pay<br>Change Payment M  | AED<br>rment<br>Aethod |

2. The fees details will be calculated and displayed. Click on *Proceed with Payment*.

Figure 13 - Service Fees Details

|                                          | G Pay                     | pay                   |
|------------------------------------------|---------------------------|-----------------------|
| Cardholder Name                          | -                         |                       |
| Cardholder Name                          |                           |                       |
| Card Number                              |                           |                       |
| XXXXX XXXXX XXXXX XXXXX XXXXX XXXXX XXXX | x                         | N<br>1<br>1<br>1<br>1 |
|                                          |                           |                       |
| Month                                    |                           |                       |
| Month                                    |                           |                       |
|                                          |                           |                       |
| Year                                     |                           |                       |
| Year                                     |                           |                       |
|                                          |                           |                       |
|                                          |                           |                       |
| cvv                                      |                           |                       |
| <b>CVV</b>                               |                           |                       |
| National Internet                        |                           |                       |
| ***                                      | rms&Conditions            |                       |
| ***                                      | rms&Conditions            |                       |
| ***                                      | rms&Conditions<br>Pay Now |                       |

3. Enter your Credit Card details then click on *Pay Now*.

Figure 14 - Credit Card Details

4. Once the payment is complete and successful, you will receive a confirmation message, the service request status will turn to *Initial Review*.

| Pay                           | ment Succes | ssfully               |                           |     |
|-------------------------------|-------------|-----------------------|---------------------------|-----|
| Receipt Reference Number      | i i         | e756ea<br>349c9c      | 25-5fa7-4d59-9e<br>bc3cf8 | 39- |
| Date & Time                   | ł           | <mark>04/06/</mark> 2 | 2023 11:58:58 AM          |     |
| Payment Method                |             | Card                  |                           |     |
| Card Charges                  | ł           | 0.71                  |                           |     |
| Total Amount                  | 1           |                       |                           |     |
| Fee Name                      | Amol        | int                   | Quantity                  |     |
| Service name will appear here | 1 1 11      |                       | 1                         | ~   |

Figure 15 - Payment Confirmation

### Retrieve a Service Request

You can retrieve a previously created request to review the request information only or to take further actions.

1- From the dashboard, enter the search by the request number. You can also select the request status to limit the search results.

Or, you can directly locate the request in the list of requests.

|                                                             | est Number                           |                   |                       |
|-------------------------------------------------------------|--------------------------------------|-------------------|-----------------------|
| ALL                                                         |                                      |                   |                       |
| 5                                                           |                                      |                   |                       |
|                                                             | Qs                                   | earch             |                       |
| owing 3 of 7<br><b>Request Data</b>                         |                                      |                   |                       |
|                                                             |                                      |                   |                       |
| REQUEST NO                                                  | D #AD-070120                         | )23-2219915       |                       |
|                                                             | <b>) #AD-07012(</b><br>nuary 7, 2023 | )23-2219915       |                       |
| Saturday, Ja                                                |                                      |                   | and repellents        |
| Saturday, Ja<br>Accreditation fo<br>-Issuance               | nuary 7, 2023<br>r pheromones and    |                   | and repellents        |
| Saturday, Ja                                                | nuary 7, 2023<br>r pheromones and    |                   | and repellents        |
| Saturday, Ja<br>Accreditation fo<br>-Issuance<br>Pending On | nuary 7, 2023<br>r pheromones and    | pests attractants | View/Send<br>Messages |

Figure 16 - Select Request to Retrieve

2- You can take any of the following actions on the selected request:

| Button    | Description                                                                            |
|-----------|----------------------------------------------------------------------------------------|
| Cancel 👼  | To cancel and delete the request<br>whether it is saved as draft or<br>pending payment |
| Pay Now 🔜 | To pay for a previously created<br>request but you opted to pay the                    |

| View Payment Receipt 🚢 | To view the request payment receipt if it has been already paid                                                |
|------------------------|----------------------------------------------------------------------------------------------------|
| View/Send Message 🧟    | To communicate directly with<br>MOCCAE employee by sending and<br>receiving messages regarding your<br>request |
| View 💩                 | Later option<br>To view request details and make<br>changes if required                                        |
|                        | fees at a later time using the Pay                                                                             |

Table 2 – Service Request Actions

### View or Download a Certificate

1- Select the service category. The list of available certificates will be displayed.

| ALL 5 5 Q Search nowing 3 of 1387 Requests Request Data Status REQUEST NO #AD-07012023-2219915 Saturday, January 7, 2023 Service name will appear here Completed | Enter Reque                                              | est Number                                            |            |  |
|----------------------------------------------------------------------------------------------------|----------------------------------------------------------|-------------------------------------------------------|------------|--|
| Q Search<br>nowing 3 of 1387 Requests<br>Request Data Status<br>REQUEST NO #AD-07012023-2219915<br>Saturday, January 7, 2023<br>Service name will appear here    | ALL                                                      |                                                       |            |  |
| nowing 3 of 1387 Requests<br>Request Data Status<br>REQUEST NO #AD-07012023-2219915<br>Saturday, January 7, 2023<br>Service name will appear here                | 5                                                        |                                                       |            |  |
| Request Data Status<br>REQUEST NO #AD-07012023-2219915<br>Saturday, January 7, 2023<br>Service name will appear here                                             |                                                          | Q Se                                                  | earch      |  |
| REQUEST NO #AD-07012023-2219915<br>Saturday, January 7, 2023<br>Service name will appear here                                                                    |                                                          |                                                       |            |  |
| Saturday, January 7, 2023<br>Service name will appear here                                                                                                    | nowing 3 of 1                                            | 387 Requests                                          |            |  |
| Service name will appear here                                                                                                    | -                                                        |                                                       |            |  |
|                                                                                                    | Request Data                                             | a Status                                              | 23-2219915 |  |
| Completed                                                                                                    | Request Data                                             | a Status<br>0 #AD-070120                              | 23-2219915 |  |
| ↓ EI @ F <sup>3</sup>                                                                                                    | Request Data<br>REQUEST N<br>Saturday, Ja                | <b>Status</b><br><b>O #AD-070120</b><br>nuary 7, 2023 |            |  |
|                                                                                                    | Request Data<br>REQUEST N<br>Saturday, Ja<br>Service nar | <b>Status</b><br><b>O #AD-070120</b><br>nuary 7, 2023 |            |  |

2- Locate the required certificate, then click on  $\stackrel{\circ}{\longrightarrow}$  to view and download the certificate, or click on  $\stackrel{\circ}{\longrightarrow}$  to view the service request.

## Pesticide registration-issuance

## **Show Service Card**

### apply for Pesticide registration-issuance

- 1- From the dashboard, click on New Request. See Starting a New Request.
- 2- Select the Request name from the dropdown list, or alternatively click on the *Export & Import Services* category, select the *Animals & Birds*

tab, then select the service card.

- 3- Click on *Start* (Start). The Applicant information view will be displayed.
- 4- Add the Applicant Information by:
- a. Selecting the applicant's name from the list, if available
- Or
- b. Click on *Add Applicant* to add the applicant's name using the Emirate ID number, then click on *Find*.
- c. Select the request purpose.

The applicant's information will be displayed and the request purpose.

|                            | 0%<br>progress |
|----------------------------|----------------|
| ←                          |                |
| Pesticide registration     |                |
| Applicant Information      |                |
| Applicant Name *           |                |
| Agent                      | X 👻            |
| Edit Applicant Information | New Applicant  |
|                            | Next           |
|                            | •              |

Figure 17 - Select Applicant Name

5- If necessary, you can update the applicant's Mobile Number and Email ID where the applicant will receive all service-related messages.

| Applicant Information                  |   |
|----------------------------------------|---|
| Applicant Name *                       |   |
|                                        | - |
|                                        |   |
| Cancel Adding                          |   |
|                                        |   |
| O ID                                   |   |
| Passport                               |   |
| ID No. *                               |   |
| 784-                                   |   |
| Emirates ID format 784-XXXX-XXXXXXXXXX |   |
| Verify ID No.                          |   |
| Name *                                 |   |
|                                        |   |
| Mobile No. *                           |   |
| Example: 00971123456789                |   |
| Electronic chat                        |   |

Figure 18 - Applicant's Information Page

6- Click *Next*, then the service details view will be displayed, to Fill the required information

#### Note: select request type Issuance

| License Details                                  |                      |
|--------------------------------------------------|----------------------|
| License Number<br>AGL-2022-19109                 |                      |
| Certificate Type<br>Certificate for practicing a | gricultural activity |
| Last Issuance<br>27-01-2022                      |                      |
| Expiry Date<br>27-01-2025                        |                      |
| Pesticide sticker sample                         |                      |
| Service Information                              | ~                    |
| License Number *<br>AGL-2022-19109               |                      |
| Request Type *                                   |                      |
| Issuance                                         | (                    |
| Pesticide commercial nam                         | e*                   |

Figure 19 – Service Information

### 7- Fill the required information

| test                                            |            |
|-------------------------------------------------|------------|
| Is restricted pesticide?*                       |            |
| Is the pesticide is restricted to a governity?* | vernment   |
| Is there an expiration date from the origin? *  | country of |
| Origin certificate expiry date *                |            |
| 06/07/2023                                      | 0          |
| Initial Classification *                        |            |
| Biocides                                        | х -        |
| Pesticide class *                               |            |
| Agricultural pesticide                          | × -        |
| Pesticide Type *                                |            |
| مبيد آفات زراعية (نيماتودي)                     | × -        |
| Registration Country *                          |            |
| Bahrain                                         | х 👻        |
| Registered Company *                            |            |
| test                                            |            |
| Product Type *                                  |            |
| test                                            |            |
| Manufacturer company *                          |            |

| Manufacturer company origin *         |       |
|---------------------------------------|-------|
|                                       |       |
| × Bahrain                             | X 👻   |
| Package type *                        |       |
| Bags                                  | × +   |
| Package size *                        |       |
| 3                                     |       |
| package size Measurement type *       |       |
| GM                                    | х 👻   |
| Active substance name and concentrati | ion * |
| test                                  |       |
|                                       |       |
| Safety period *                       |       |
| 3                                     |       |
| Safety period Measurement type *      |       |
| Days                                  | х 👻   |
| Validity period                       |       |
|                                       | ]     |
| CAS RN *                              |       |
| 3                                     |       |
|                                       | e     |
|                                       |       |
| Back                                  | Next  |

8- Click Next, upload attachments

| Pesticide registration                                                                                                    |
|----------------------------------------------------------------------------------------------------|
| Certificate of pesticide composition ( active and inert<br>ingredients) from the governmental laboratory of the<br>pesticide registration authority or an accredited<br>laboratory (GLP) accredited by the pesticide<br>registration authority |
| Upload a File                                                                                                    |
| Certificate of registration in the country of origin in a<br>member state of OECD                                                                                                    |
| Upload a File                                                                                                    |
| Certificate of the pesticide composition from the<br>country of origin.                                                                                                    |
| Upload a File                                                                                                    |
| Copy of the pesticide label in the country of origin in<br>English and Arabic                                                                                                    |
| Electronic chat                                                                                                    |

9- Click Next to review your request.

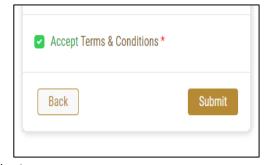

10- Click Submit

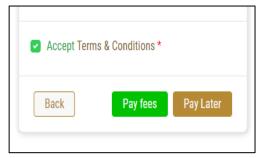

Figure 20 – Service Request Review

- 11- Check the *I Agree to the Terms and Conditions* box. You can pay for the service immediately or at a later time.
- a. To pay the service fees later click on *Pay Later* **(Payer)**, then your request will be saved in your dashboard waiting for payment to be processed.
- b. Click on Pay Now repeated to pay for the service immediately. See <u>How to Pay for</u> <u>a Digital Service</u> Once the payment is done, the request will be sent to the authorized MOCCAE

employee for processing. You will be then notified by Email and SMS by the request status. It can either be:

- Approved: Request is complete, and license is issued
- **Rejected:** The service is not provided, and you will be notified by the reason
- **Returned:** The request will be returned, and you will be notified with return reason for correction. You still need to resubmit the request for final decision
- 12- Once your request gets approved, the request status will change to *Finished*. You can then view or download your certificate.
- 13- Click over  $^{\textcircled{0}}$  to view the request.

| REQUEST NO #AD-02062            | 2023-479903        |
|---------------------------------|--------------------|
| Friday, June 2, 2023            |                    |
| Pesticide registration-Issuance |                    |
| Finished                        |                    |
| 0                               | <b>₽</b>           |
| View                            | View/Send Messages |

Figure 21 - Download or View Certificate

14- To download the Certificate, open the request then click on the download icon below

Request output 😬

| Outputs               |                  |   |   |
|-----------------------|------------------|---|---|
| Certificate<br>Number | Certificate Name |   |   |
| DXB-FW-157-<br>272970 | Certificate Name | 0 | ⊎ |